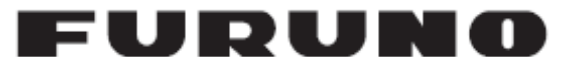

## **OPERATOR'S MANUAL**

### *ICE RADAR*

www.furuno.fi

 **Furuno Finland Oy**

# TABLE OF CONTENTS

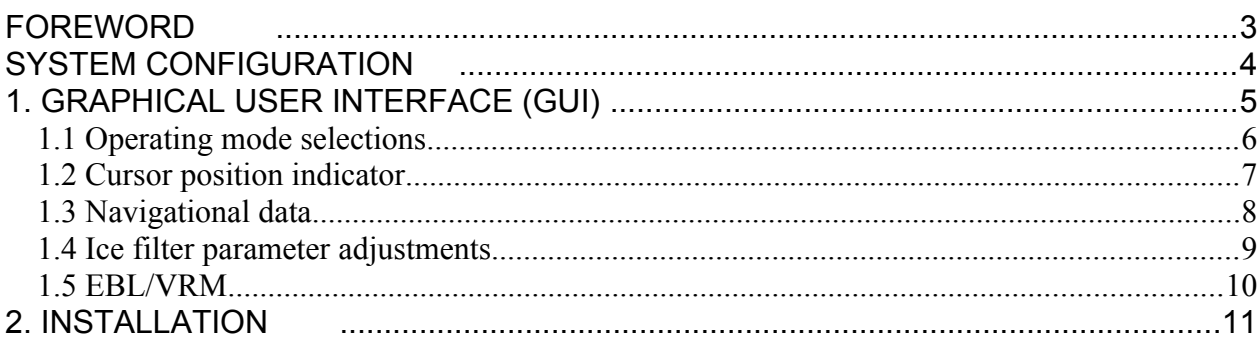

## <span id="page-2-0"></span> **FOREWORD**

#### **A Word to the Owner of the Ice Radar**

Congratulations on your choice of the FURUNO Ice Radar.

Your equipment is designed and constructed to meet the rigorous demands of the marine environment. However, no machine can perform its intended function unless properly operated and maintained. Please carefully read and follow the operation and maintenance procedures set forth in this manual.

Thank you for considering and purchasing FURUNO.

We would appreciate feedback from you, the end-user, about whether we are achieving our purposes.

#### **Features**

The Furuno Ice Radar is a hybrid ice radar. It is based on the normal Furuno ARPA radar, and captures a copy of the raw radar signal from the ARPA processor. The normal operation of the ARPA radar is not affected.

The Ice Radar is not a navigational device. It is a supplementary system for the specific task of observing ice conditions by radar.

If you like to know more about the Ice Radar capabilities please contact to Furuno Finland Oy (www.furuno.fi).

#### **Software history**

V1.00 Initial Release V1.20 Motion compensation release V1.30 New GUI and support for GPS sensors

## <span id="page-3-0"></span>**SYSTEM CONFIGURATION**

Typical Ice Radar system configuration:

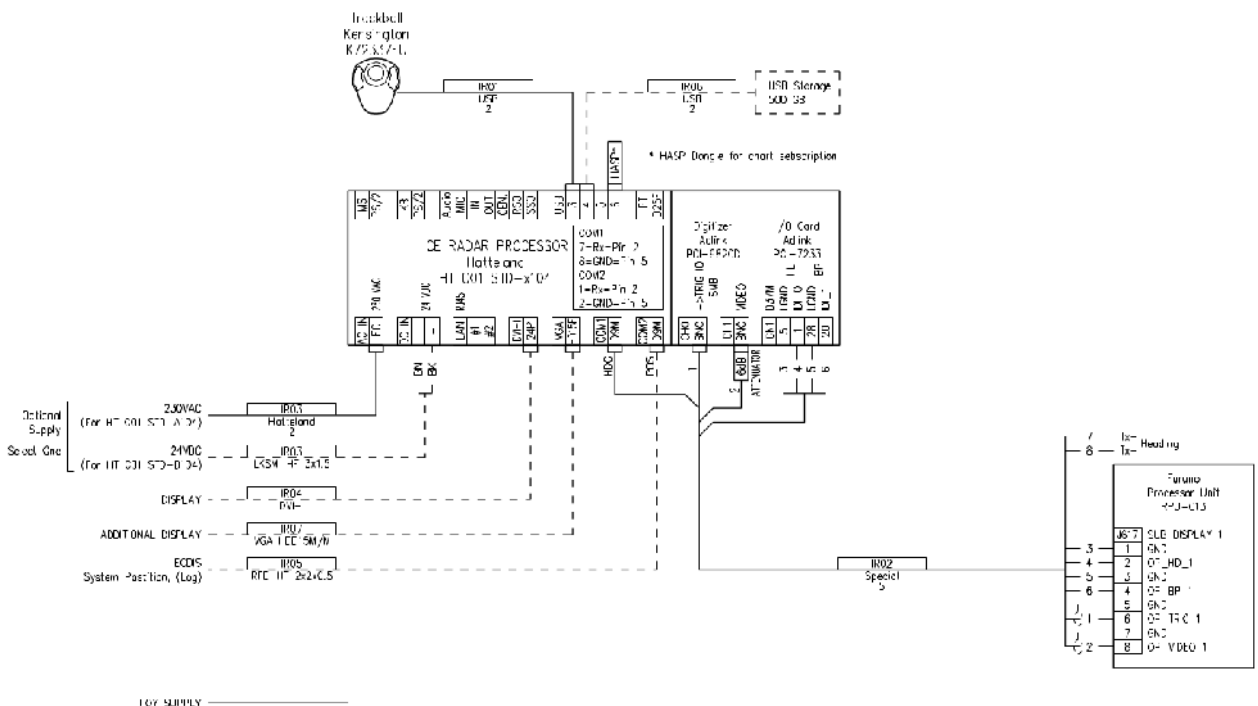

CUSTOMER SUPPLY  $- - - - - - - - - -$ 

## <span id="page-4-0"></span> **1. GRAPHICAL USER INTERFACE (GUI)**

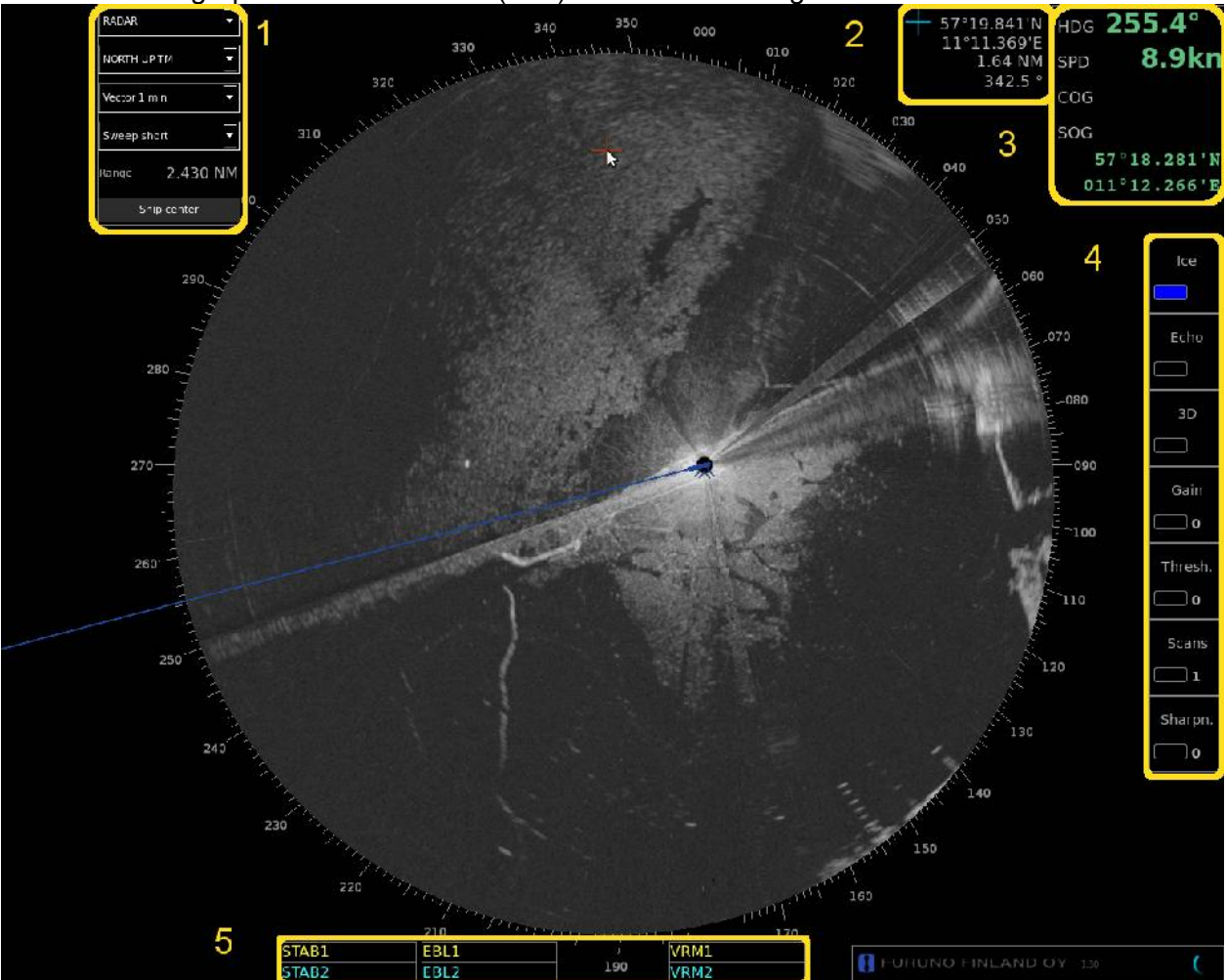

The Ice Radar graphical user interface (GUI) is based on a single screen.

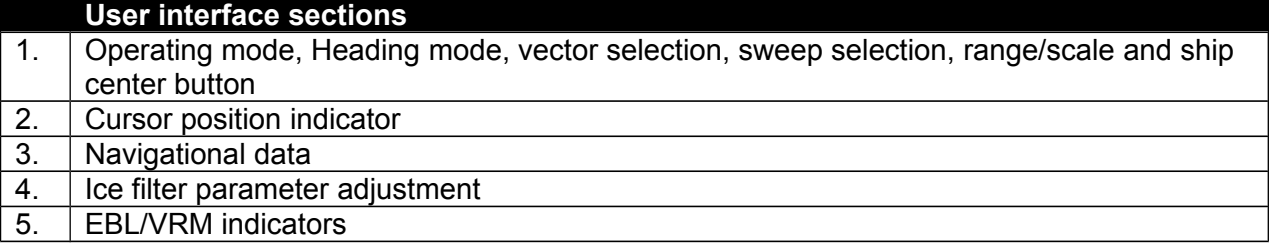

### <span id="page-5-0"></span>**1.1 Operating mode selections**

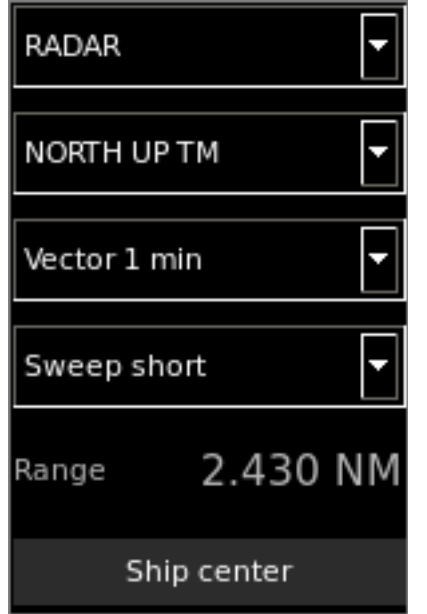

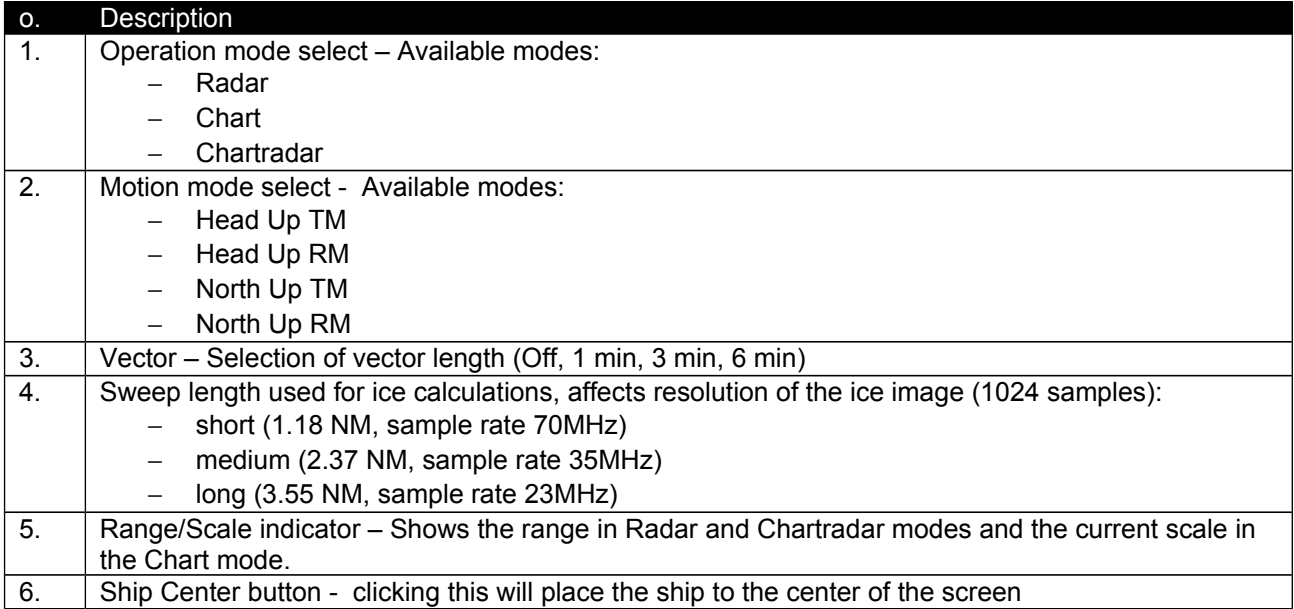

#### <span id="page-6-0"></span>**1.2 Cursor position indicator**

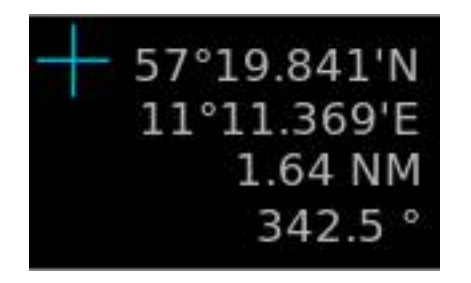

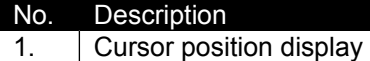

#### <span id="page-7-0"></span>**1.3 Navigational data**

The indicators are passive repeaters of navigational data received from the sensors.

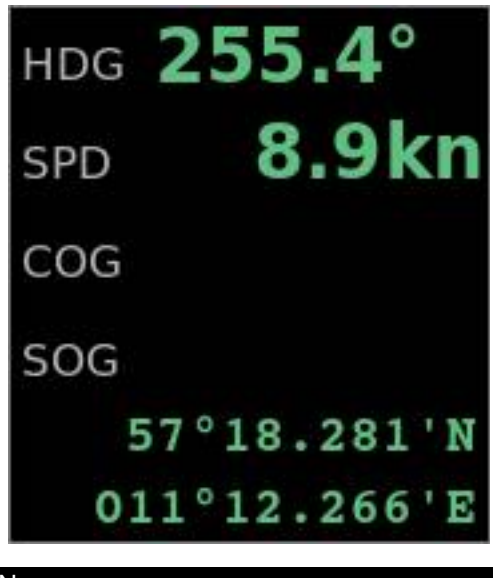

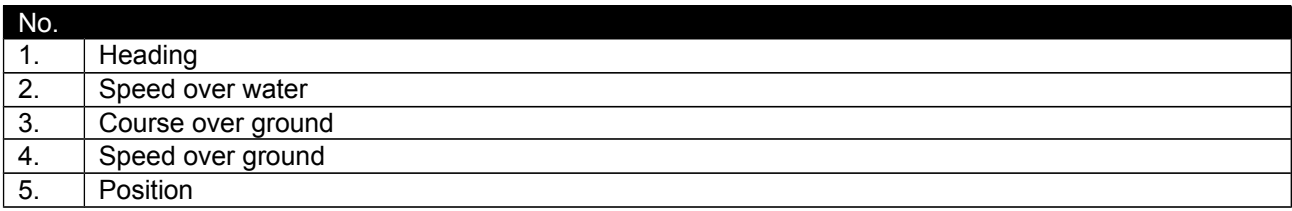

### <span id="page-8-0"></span>**1.4 Ice filter parameter adjustments**

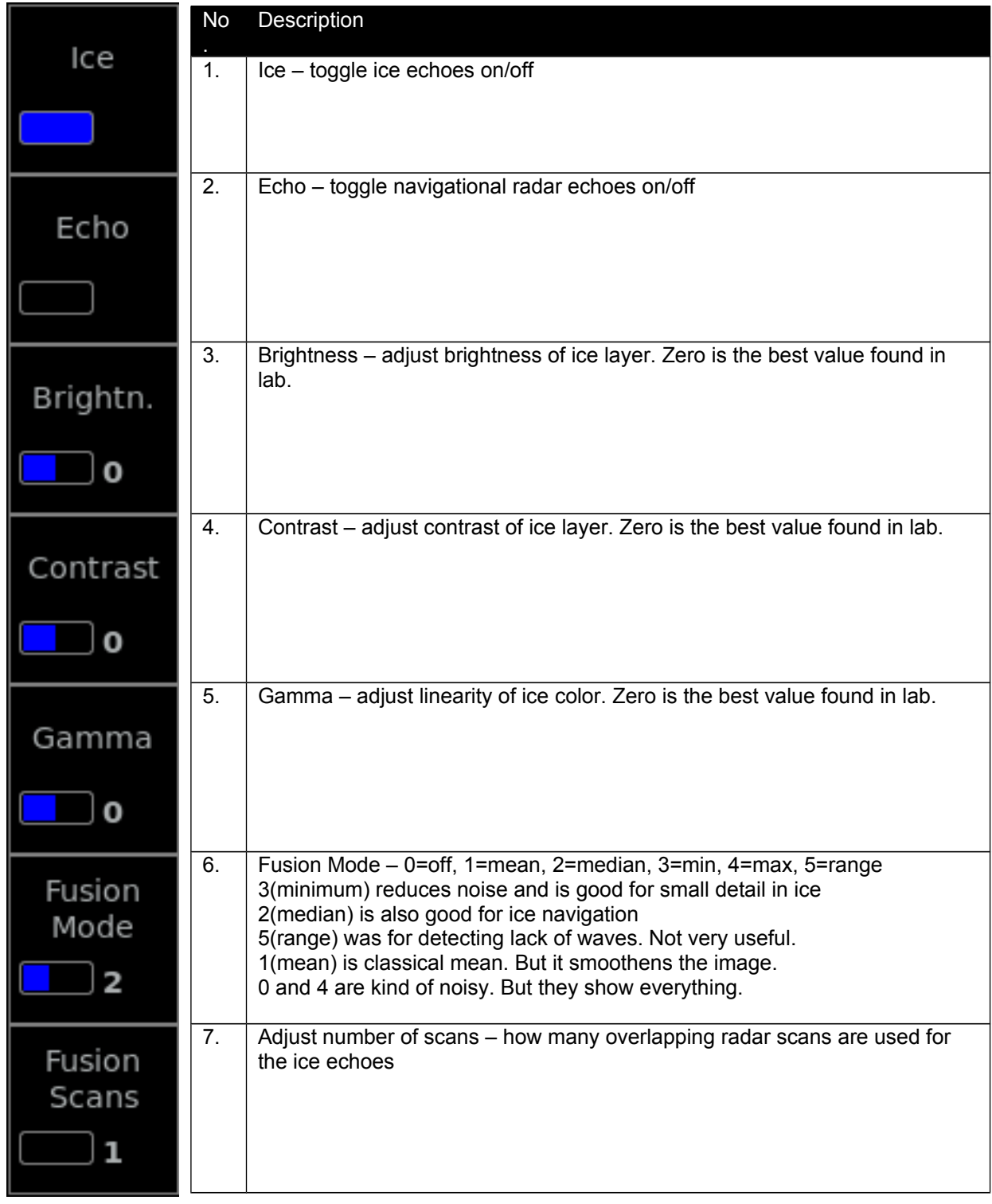

These parameters affect the behavior of the ice filter

#### <span id="page-9-0"></span>**1.5 EBL/VRM**

There are two EBL/VRM measurement tools available. You can choose the operating modes of these tools by clicking in the STAB1 or STAB2 box with your mouse.

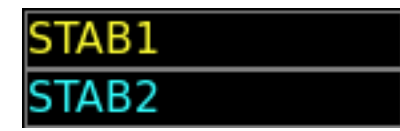

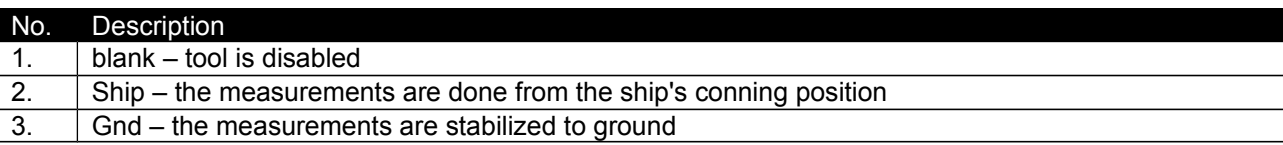

The EBL and VRM values are shown both on screen and in the respective boxes.

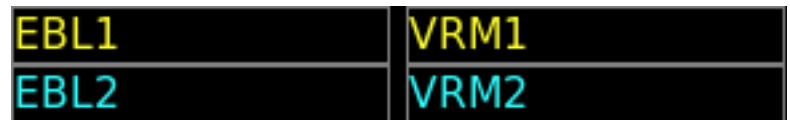

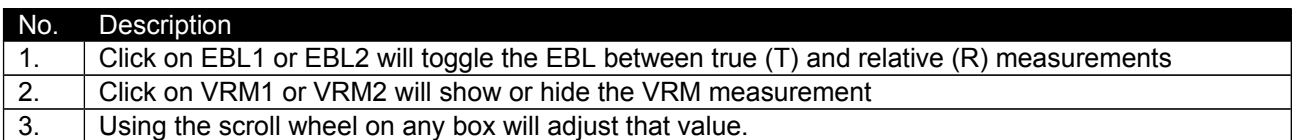

EBL/VRM can be adjusted by dragging the intersection point on the screen.

Note: you choose the point to drag by clicking on the first point with the right mouse button. To release the drag you have to click with the right mouse button again after moving the point to the new position.

# <span id="page-10-0"></span> **2. INSTALLATION**

Sensor and conning positions on ship are in "shipInstall.ini" file, which must be edited at installation time.

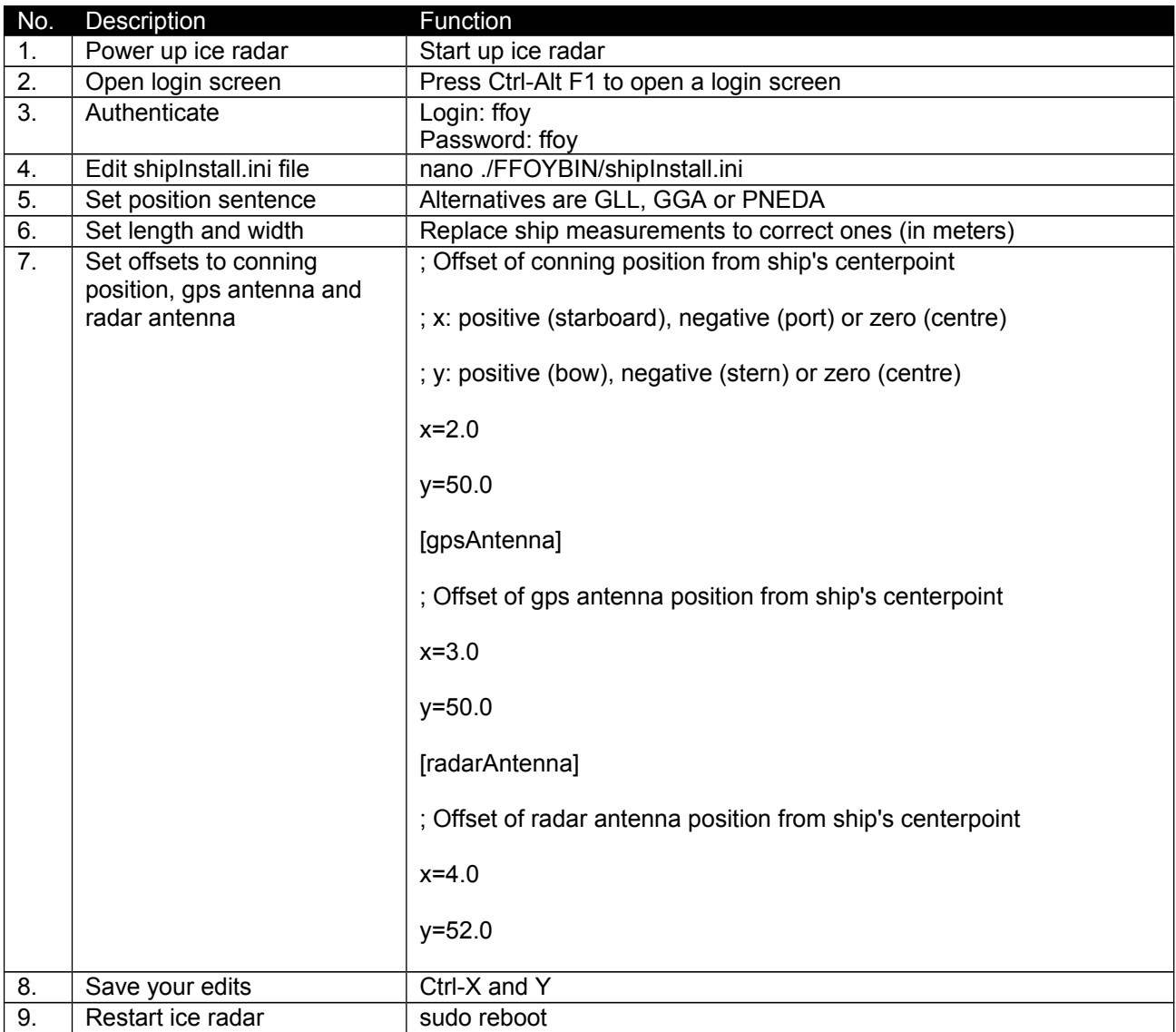